# 医师定期考核平台

卫生机构操作手册

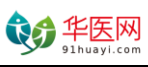

用教育推动医疗发展<br>Promote Healthcare through Educa

# 目录

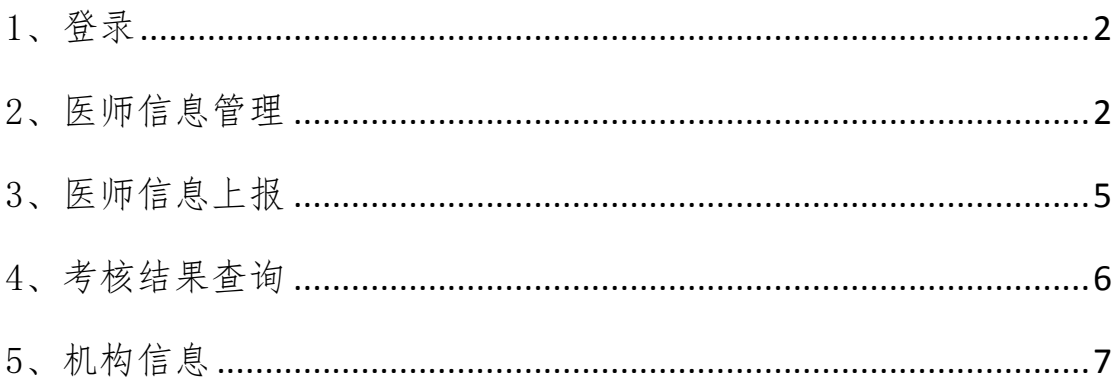

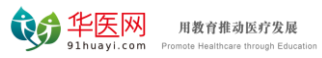

# <span id="page-2-0"></span>1、登录

打开浏览器, 输入网址 <http://dqkh.91huayi.com/admin/login.aspx>, 打 开医师定期考核信息登记管理系统登录页面。

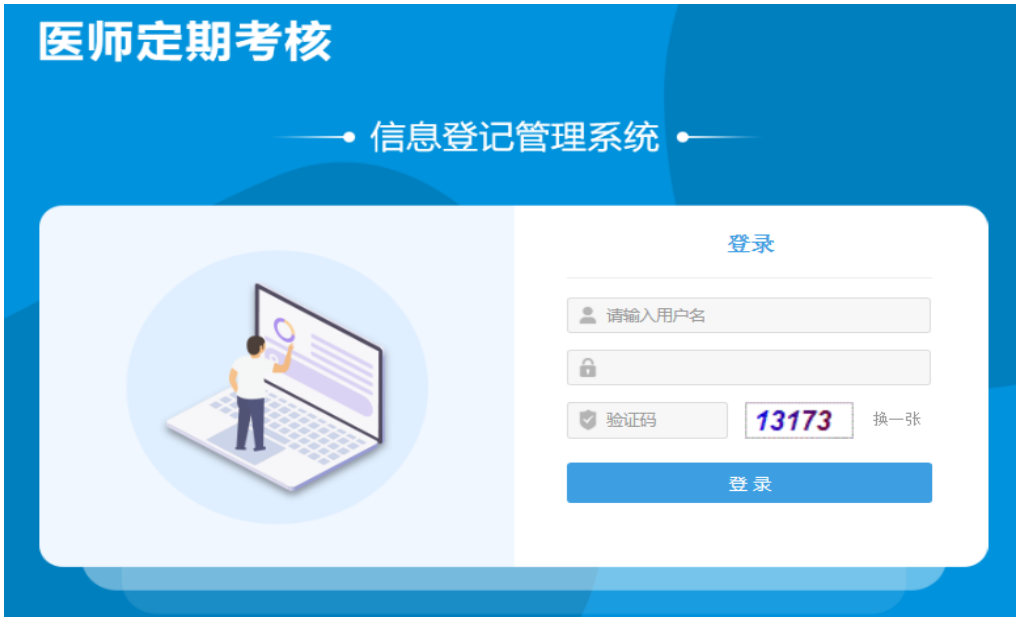

输入登录用户名密码和验证码即可登录(用户名、密码由华医网为各 机构生成),登录成功后进入如下页面。

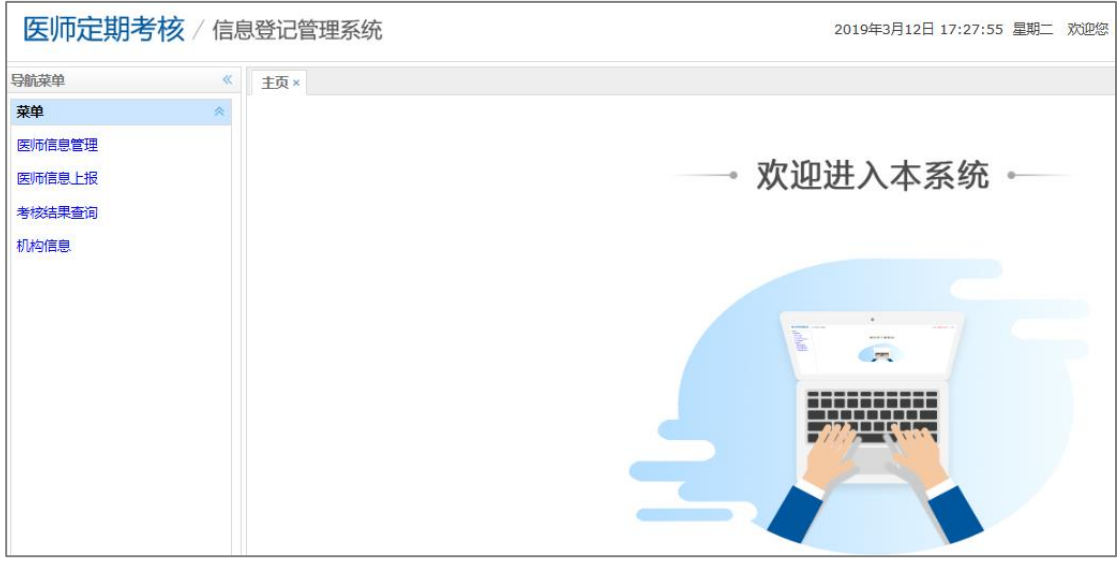

#### <span id="page-2-1"></span>2、医师信息管理

点击"导航菜单"的"医师信息管理",可以对本单位被考核人员进 行管理。

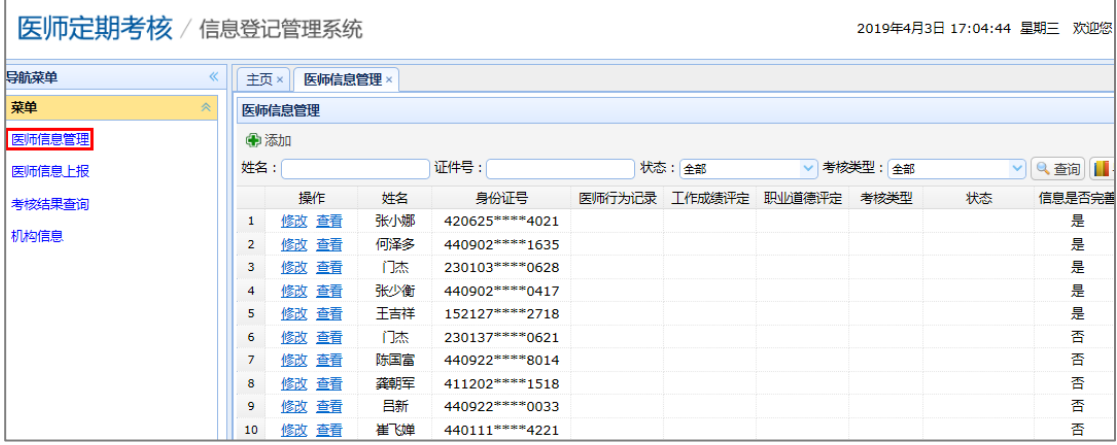

(1)添加医师

点击"添加"按钮,在打开的选项卡页面,输入被考核人员的基本信 息,保存即添加并为被考核人员生成账号。默认账号为身份证号码, 密码为身份证号码后 6 位。

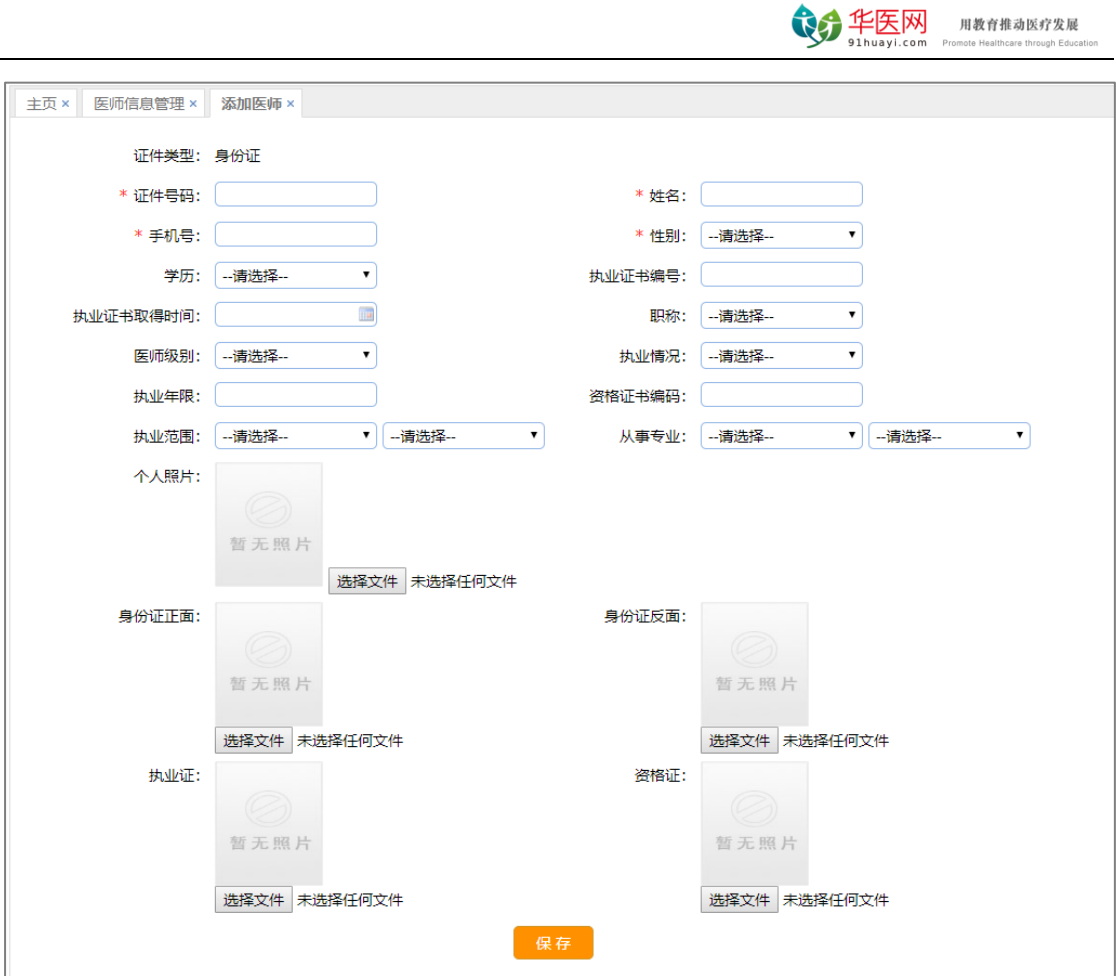

- (2)查看/修改医师信息
- 点击"查看"按钮,可以查看医师的详细信息。

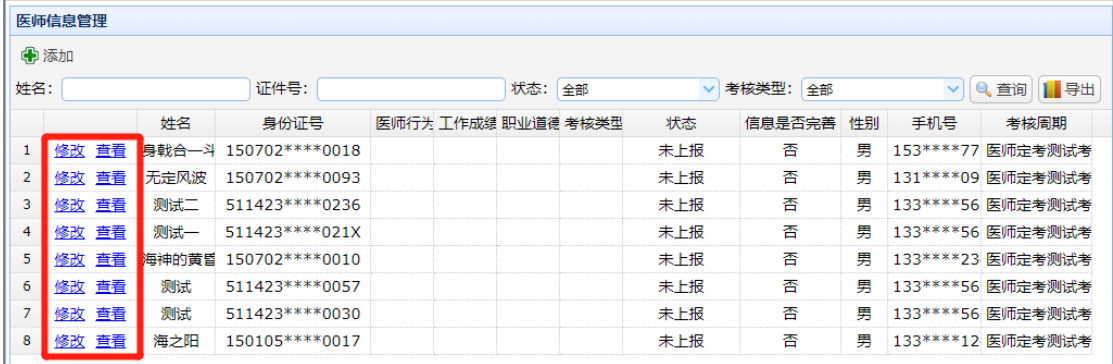

点击"修改"按钮,在名单上报前可以修改医师基本信息。

4

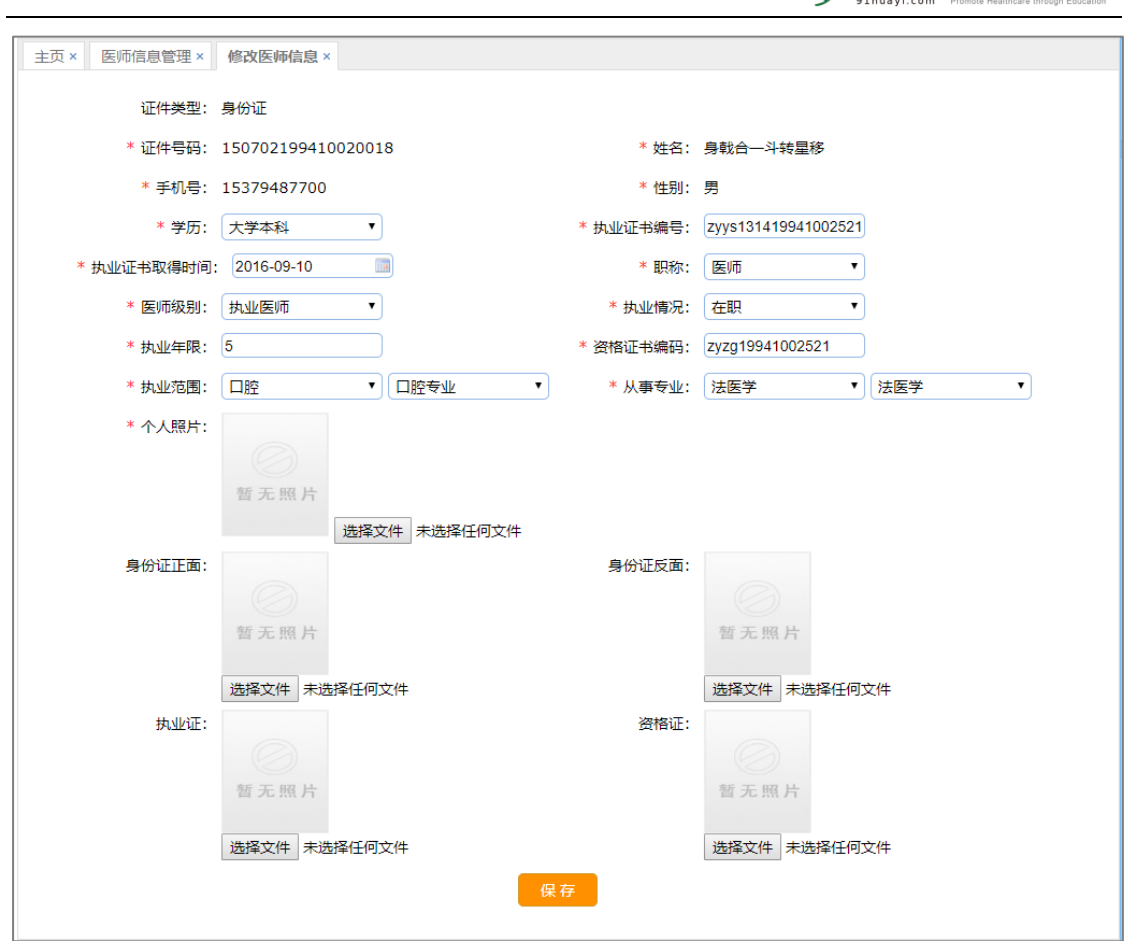

● 华医网 用教育推动医疗发展

点击"导出"按钮,可导出本单位医师为 Excel。

### <span id="page-5-0"></span>3、医师信息上报

完善医师信息后,点击"导航菜单"的"医师信息上报",将医师信 息上报到考核机构审核。

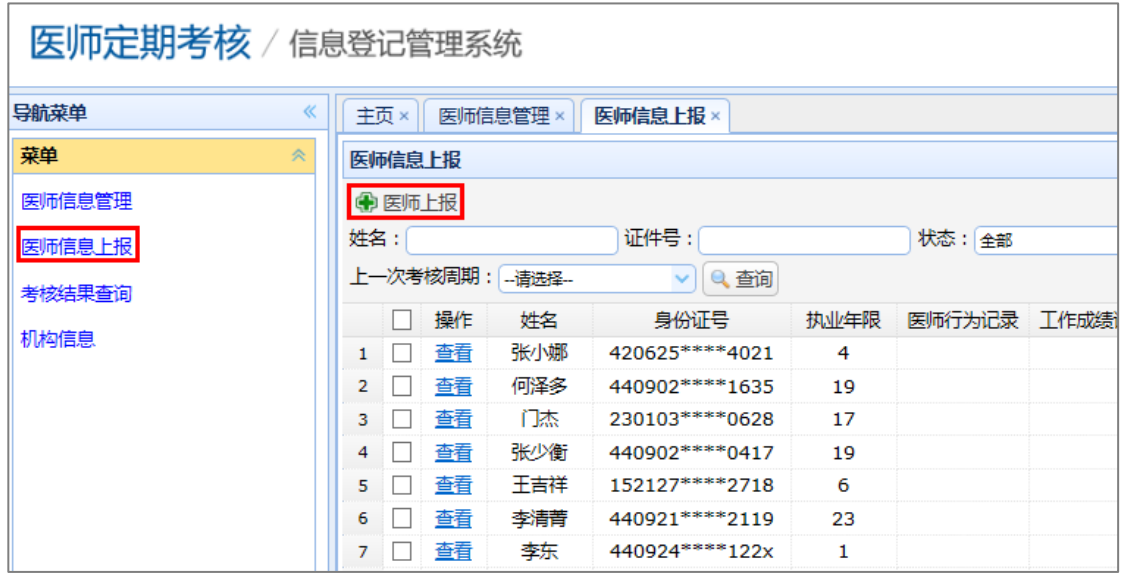

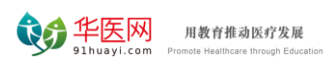

勾选需要上报的医师名单,点击"医师上报"按钮,在弹出窗口对医 师的行为记录、工作成绩和职业道德进行评定, 选择考核类型, 点 击"确定"按钮进行上报,每次上报只能选择一种考核类型。上报后 由考核机构进行审核。

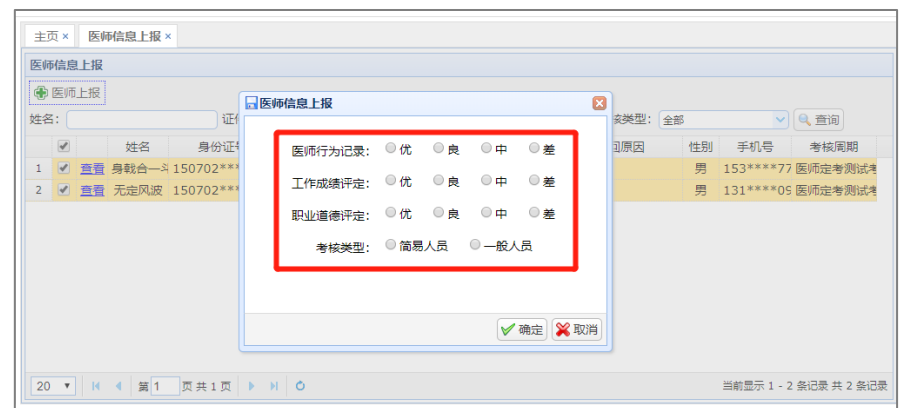

如果勾选人员有不符合上报条件的,系统会自动过滤并给出提示。

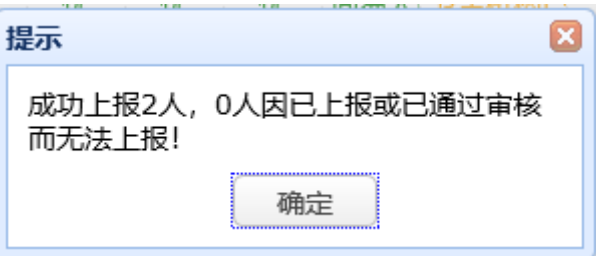

#### <span id="page-6-0"></span>4、考核结果查询

点击"导航菜单"的"考核结果查询",可以查询指定条件的医师考 核结果信息。

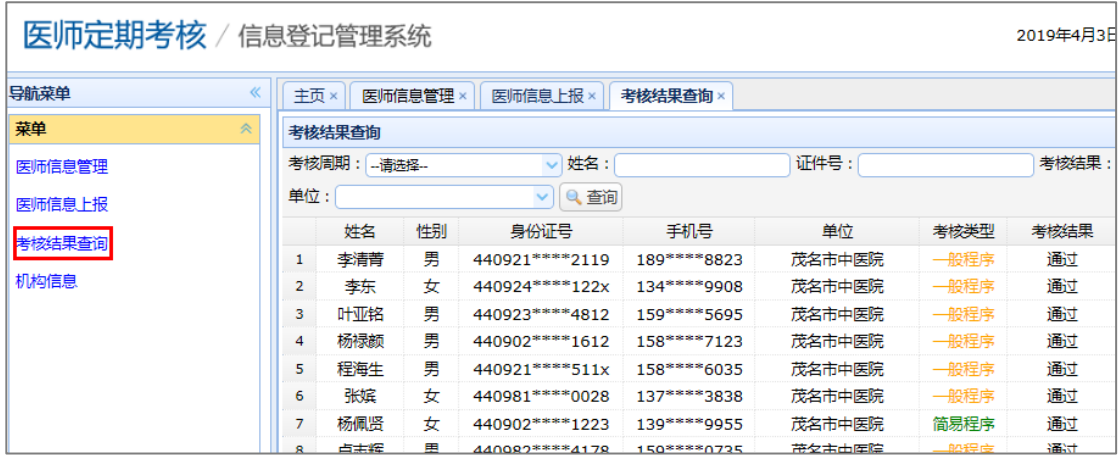

# <span id="page-7-0"></span>5、机构信息

点击"导航菜单"的"机构信息",可以编辑当前机构的基本信息, 填写后保存即可。

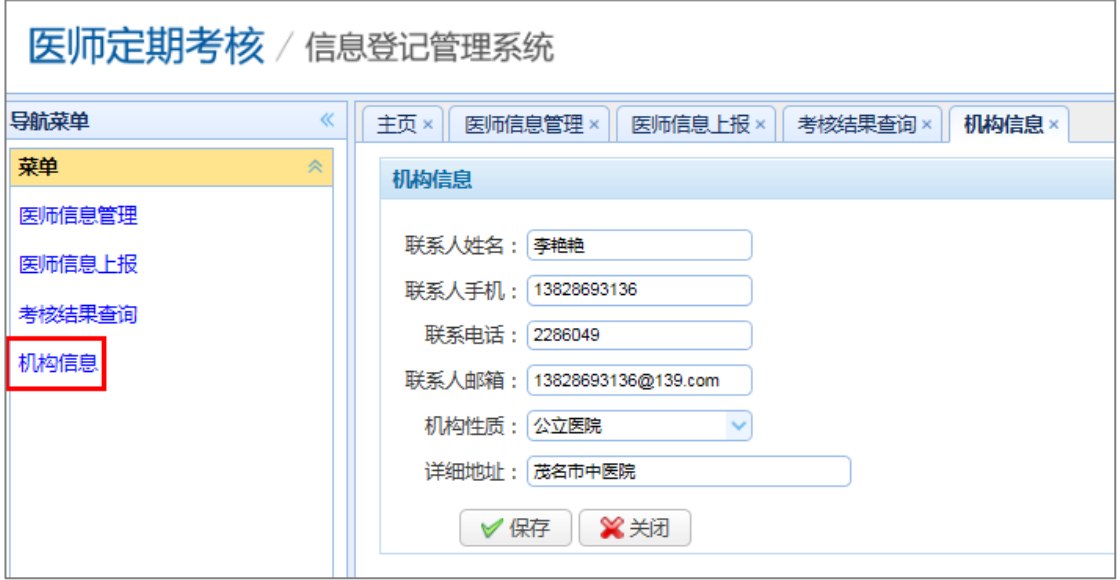